# **CodeArts**

# **User Guide**

**Issue** 03 **Date** 2023-05-08

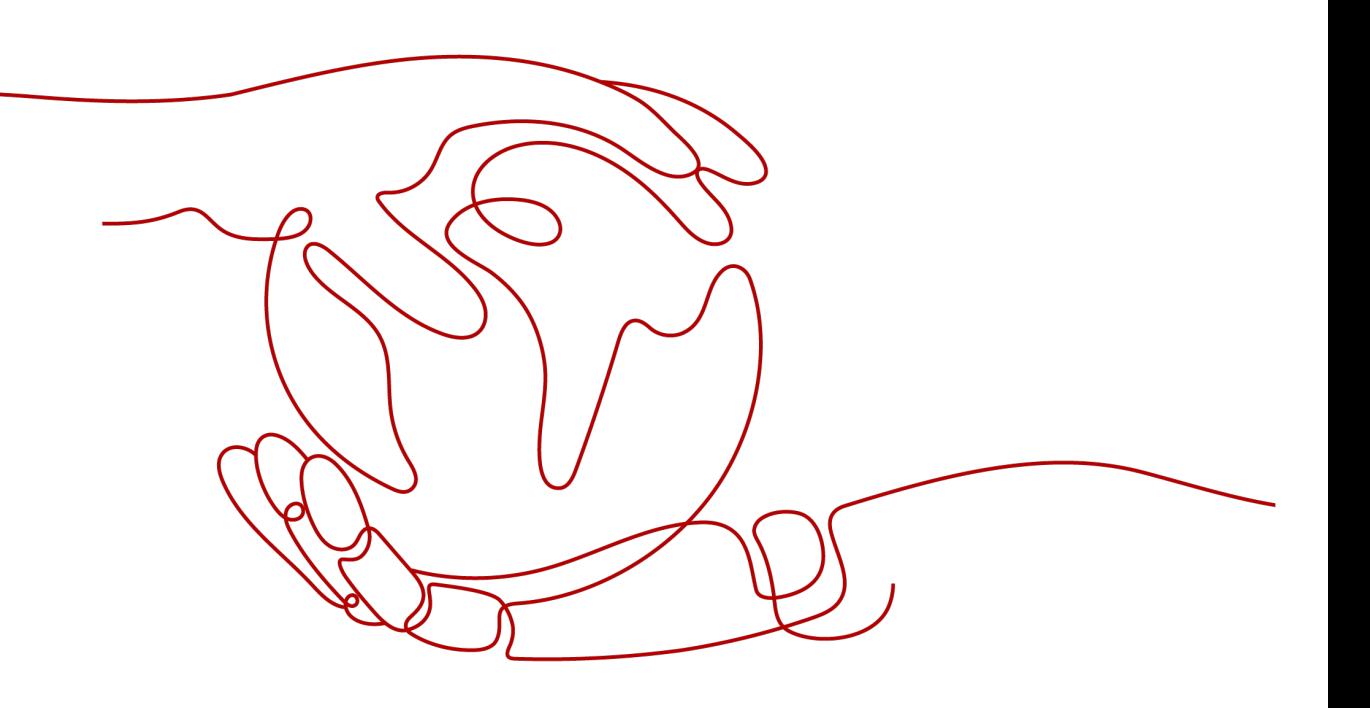

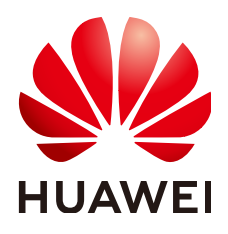

#### **Copyright © Huawei Cloud Computing Technologies Co., Ltd. 2024. All rights reserved.**

No part of this document may be reproduced or transmitted in any form or by any means without prior written consent of Huawei Cloud Computing Technologies Co., Ltd.

## **Trademarks and Permissions**

**ND** HUAWEI and other Huawei trademarks are the property of Huawei Technologies Co., Ltd. All other trademarks and trade names mentioned in this document are the property of their respective holders.

## **Notice**

The purchased products, services and features are stipulated by the contract made between Huawei Cloud and the customer. All or part of the products, services and features described in this document may not be within the purchase scope or the usage scope. Unless otherwise specified in the contract, all statements, information, and recommendations in this document are provided "AS IS" without warranties, guarantees or representations of any kind, either express or implied.

The information in this document is subject to change without notice. Every effort has been made in the preparation of this document to ensure accuracy of the contents, but all statements, information, and recommendations in this document do not constitute a warranty of any kind, express or implied.

# **Contents**

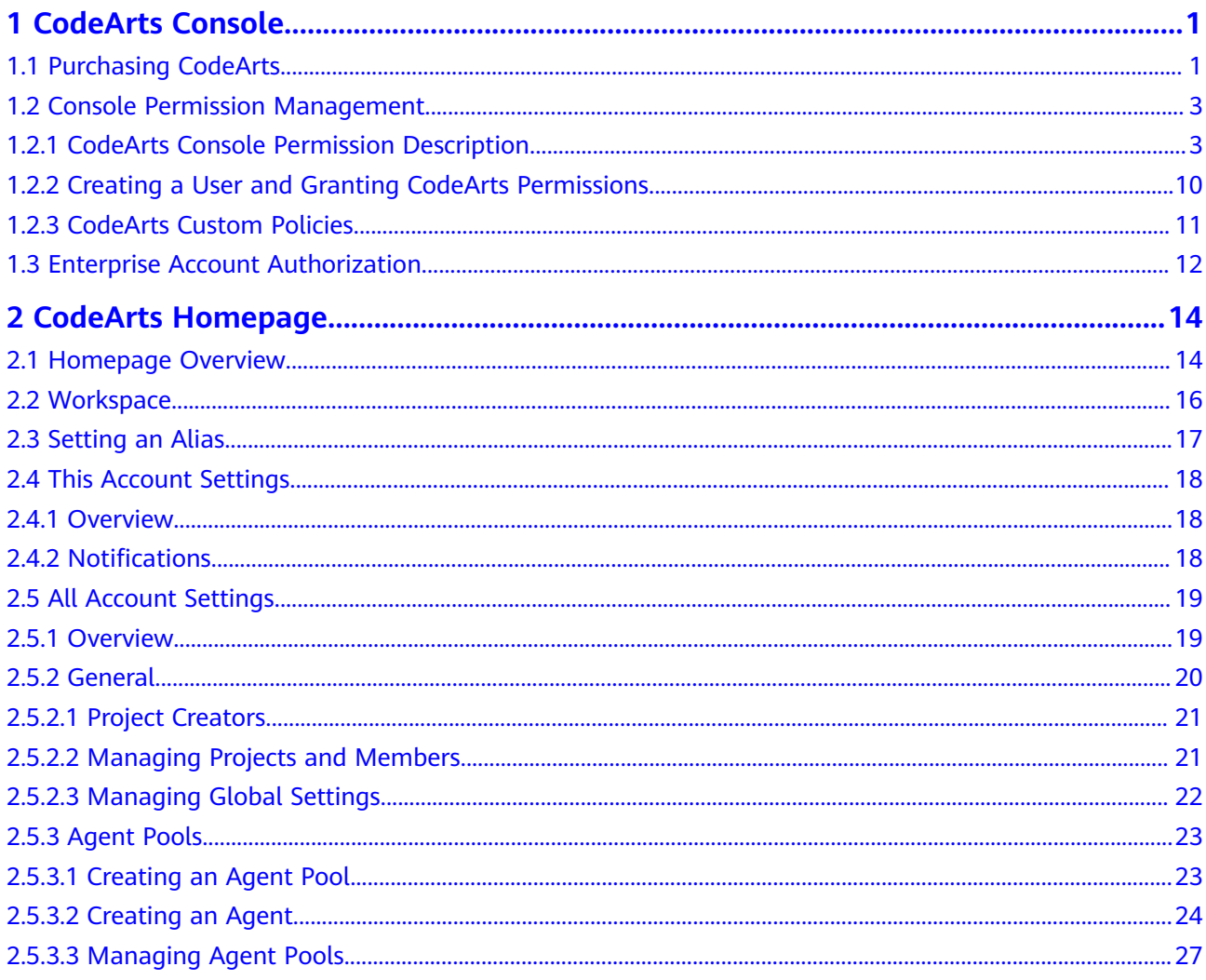

# **1 CodeArts Console**

# <span id="page-3-0"></span>**1.1 Purchasing CodeArts**

## **Prerequisites**

CodeArts uses yearly/monthly billing. To purchase CodeArts, you must have any of the following accounts:

- Tenant account
- IAM user who has the **Tenant Administrator** permission
- IAM user who has the **DevCloud Console FullAccess** and **BSS Administrator** permissions
- IAM user who has the **DevCloud Console FullAccess** and **BSS Finance** permissions
- IAM user who has the **DevCloud Console FullAccess** and **BSS Operator** permissions
- IAM user who has custom permissions, including all permissions of DevCloud Console FullAccess and fine-grained permissions **bss:order:view**, **bss:order:pay**, and **bss:order:update**

#### $\Box$  Note

If you are an IAM user but do not have the preceding permissions, you may receive the following error message when trying to submit an order. Contact the account owner to grant you the **DevCloud Console FullAccess** and **BSS Administrator** permissions.

#### **Figure 1-1** Error message

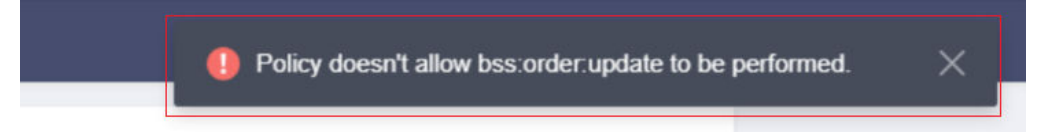

# **Purchasing a CodeArts Package**

CodeArts uses yearly/monthly billing, and provides the free, basic, professional, and enterprise edition packages to meet the requirements of different user scales. For details about these packages, see **[Package Overview](https://support.huaweicloud.com/intl/en-us/price-devcloud/codearts_29_0005.html)**.

- **Step 1** Go to the **[Buy CodeArts](https://console-intl.huaweicloud.com/devcloud/?locale=en-us#/period-new/apply?version=combo_free&package_type=combo)** page.
- **Step 2** Set the region, edition, number of users, required duration, and auto-renewal, agree to the agreement, and click **Next**.

#### $\Box$  Note

- You are advised to select the nearest region based on your physical region where your services are located to reduce network latency. The purchased package takes effect only in the corresponding region and cannot be used across regions.
- The number of users and required duration in the free edition are fixed and cannot be changed.
- **Step 3** Confirm the order content. If you need to modify the order content, click **Previous**. If the content is correct, click **Pay**.
- **Step 4** Pay for the order as prompted.

**----End**

# **Changing CodeArts Package Specifications**

You can change the specifications of your CodeArts package if needed. For details about the impact, see **[Impact on Billing After Specification Change](https://support.huaweicloud.com/intl/en-us/price-devcloud/codearts_29_0005.html#section4)**.

- **Step 1** Log in to the CodeArts console.
- **Step 2** Find the CodeArts package and click **Modify** in the **Operation** column.
- **Step 3** Change the edition, number of users, and type, agree to the agreement, and click **Next**.

#### $\Box$  note

- The free edition is free of charge, with a fixed user quantity. You can only change the edition.
- For renewal change, specify the renewal duration.
- **Step 4** Confirm the order content. If you need to modify the order content, click **Previous**. If the content is correct, click **Pay**.
- **Step 5** Pay for the order as prompted.

**----End**

# **Purchasing a Value-added Feature**

CodeArts provides value-added features such as CodeCheck enhanced package. For details, see **[Value-added Features](https://support.huaweicloud.com/intl/en-us/price-devcloud/codearts_29_0016.html)**.

- **Step 1** Go to the **[CodeArts value-added feature purchase](https://console-intl.huaweicloud.com/devcloud/?locale=en-us#/period-new/apply?package_type=feature)** page.
- **Step 2** Set the region, product, required duration, and auto-renewal, agree to the agreement, and click **Next**.

#### <span id="page-5-0"></span> $\Box$  Note

- To purchase the CodeCheck enhanced package, select a region where you have purchased CodeArts professional or enterprise edition.
- **Step 3** Confirm the order content. If you need to modify the order content, click **Previous**. If the content is correct, click **Pay**.
- **Step 4** Pay for the order as prompted.

**----End**

# **1.2 Console Permission Management**

# **1.2.1 CodeArts Console Permission Description**

If you need to assign different permissions to employees in your enterprise to access your purchased CodeArts resources, Identity and Access Management (IAM) is a good choice for fine-grained permissions management. IAM provides identity authentication, permissions management, and access control, helping you secure access to your resources.

With IAM, you can use your account to create IAM users, and assign permissions to the users to control their access to specific resources. For example, some software developers in your enterprise need to use CodeArts resources but should not be allowed to perform any other high-risk operations, such as buying CodeArts resources. In this scenario, you can create IAM users for the software developers and grant them only the permissions required for viewing CodeArts resources.

If you do not require individual IAM users, skip this chapter.

IAM can be used free of charge. You pay only for the resources in your account. For more information about IAM, see **[IAM Service Overview](https://support.huaweicloud.com/intl/en-us/productdesc-iam/iam_01_0026.html)**.

#### **CodeArts Console Permissions**

By default, new IAM users do not have any permissions. You need to add them to one or more groups, and then add permissions policies or roles to these groups. The users inherit permissions from their groups and can then perform specified operations on cloud services.

CodeArts is a project-level service deployed and accessed in specific physical regions. To assign permissions to a user group, specify the scope as region-specific projects and select projects for the permissions to take effect. If **All projects** is selected, the permissions will take effect for the user group in all region-specific projects. When accessing CodeArts, the users need to switch to a region where they have been authorized.

CodeArts uses policies for fine-grained authorization.

Policies: a type of fine-grained authorization mechanism that defines permissions required to perform operations on specific cloud resources under certain conditions. This mechanism allows for more flexible authorization. Policies allow you to meet requirements for more secure access control. For

example, you can grant CodeArts users only the permissions for performing specific operations on the CodeArts console.

**Table 1-1** lists all system permissions of CodeArts.

| <b>Policy</b>                             | <b>Description</b>                                                                                                    | <b>Type</b>              |  |
|-------------------------------------------|----------------------------------------------------------------------------------------------------|--------------------------|--|
| DevCloud Console<br><b>FullAccess</b>     | Full permissions for the CodeArts<br>console. Users with these permissions<br>can buy CodeArts resources.                                                                                         | System-defined<br>policy |  |
|                                           | <b>NOTE</b><br>If an IAM user wants to purchase<br>CodeArts, they must also have one of the<br>BSS Administrator, BSS Finance, and BSS<br>Operator permissions in addition to this<br>permission. |                          |  |
| DevCloud Console<br><b>ReadOnlyAccess</b> | Full permissions for the CodeArts<br>console. Users with these permissions<br>can only view the usage of CodeArts<br>resources.                                                                   | System-defined<br>policy |  |

**Table 1-1** System permissions of CodeArts

**Table 1-2** lists the common operations supported by each system-defined policy of CodeArts. Select a proper policy as required.

| Console<br><b>Operation</b>                                     | <b>DevCloud</b><br>Console<br><b>FullAccess</b> | <b>DevCloud</b><br>Console<br><b>ReadOnlyAccess</b> | <b>Description</b> |
|-----------------------------------------------------------------|-------------------------------------------------|-----------------------------------------------------|--------------------|
| <b>Check CodeArts</b><br>Req resource<br>usage                  | √                                               | √                                                   |                    |
| Subscribe to<br>CodeArts Req<br>with pay-per-use<br>billing     | √                                               | $\times$                                            | Available soon     |
| Unsubscribe from<br>CodeArts Req<br>with pay-per-use<br>billing | √                                               | ×                                                   | Available soon     |
| <b>View CodeArts</b><br>Req subscription<br>records             | √                                               | √                                                   | Available soon     |
| <b>View CodeArts</b><br>Reg resources                           | √                                               | √                                                   |                    |

**Table 1-2** Common operations and system permissions

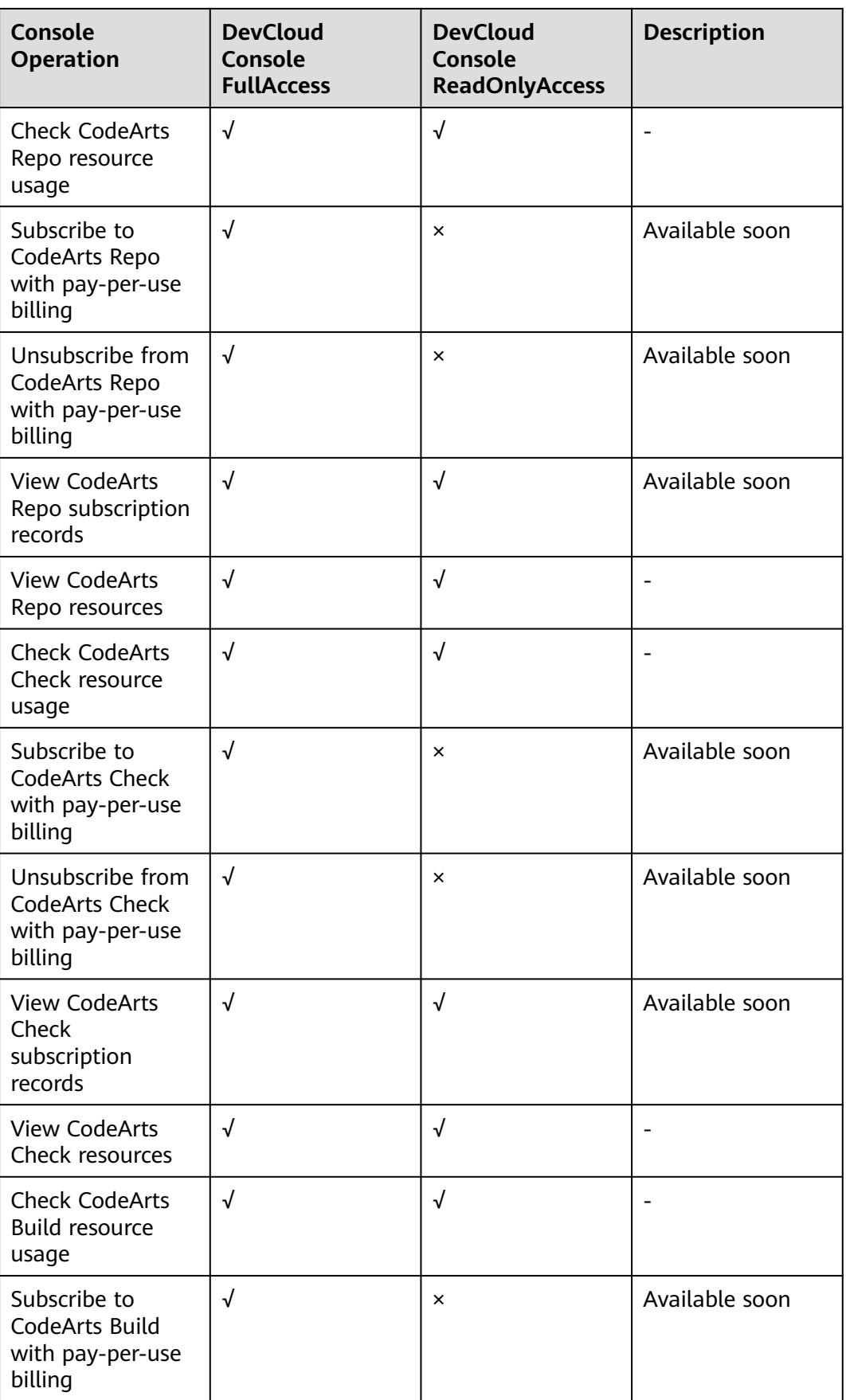

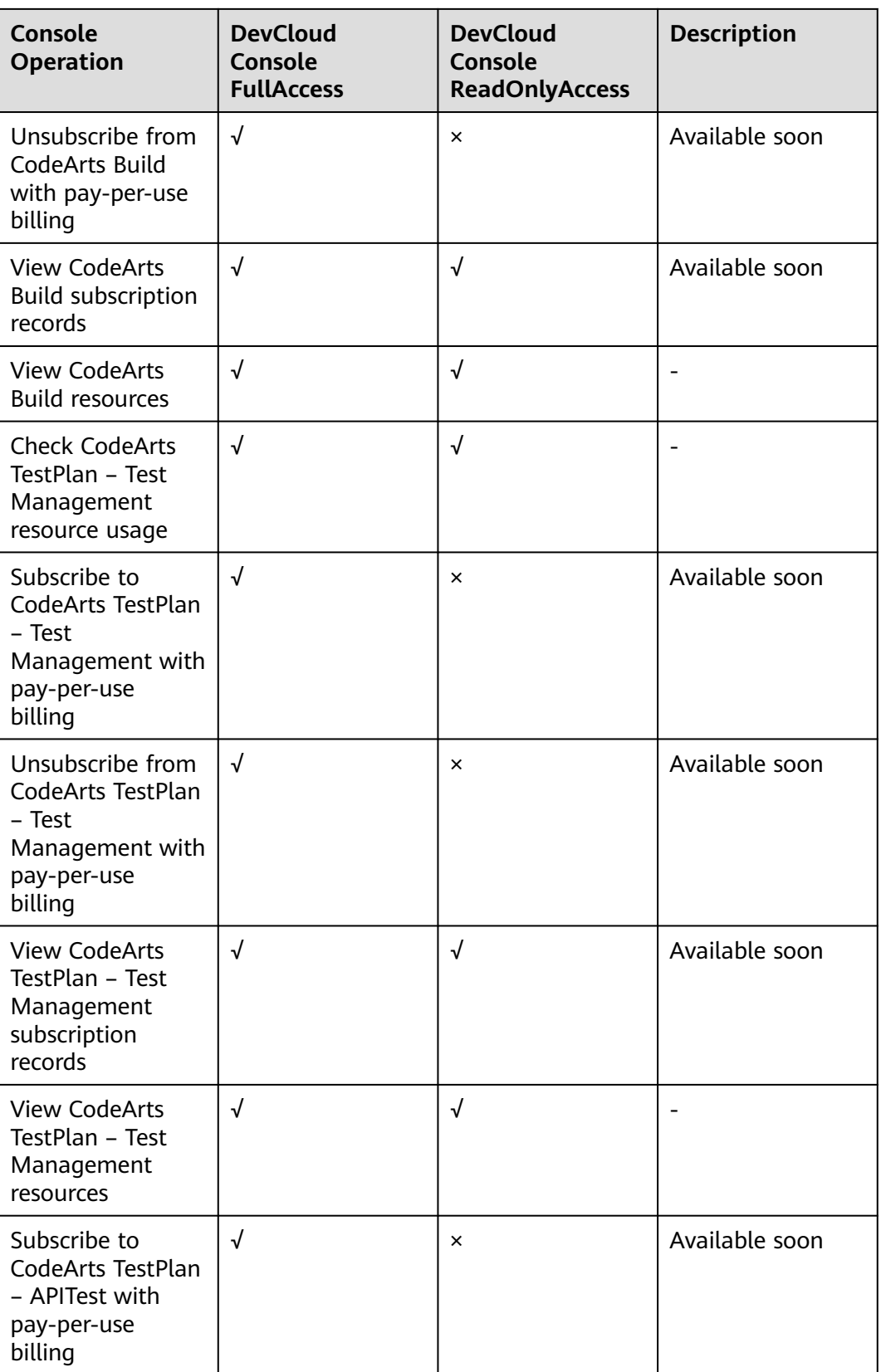

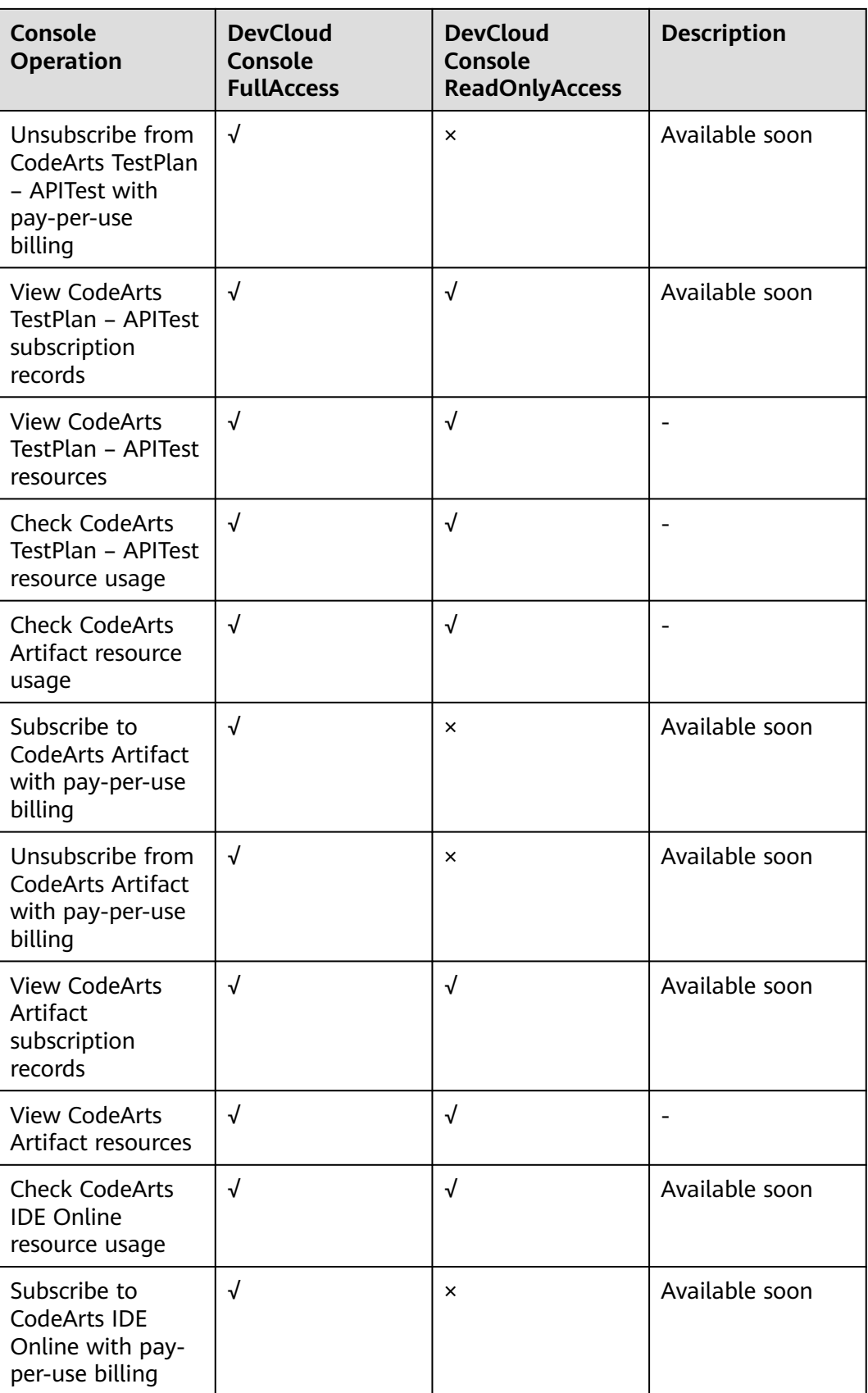

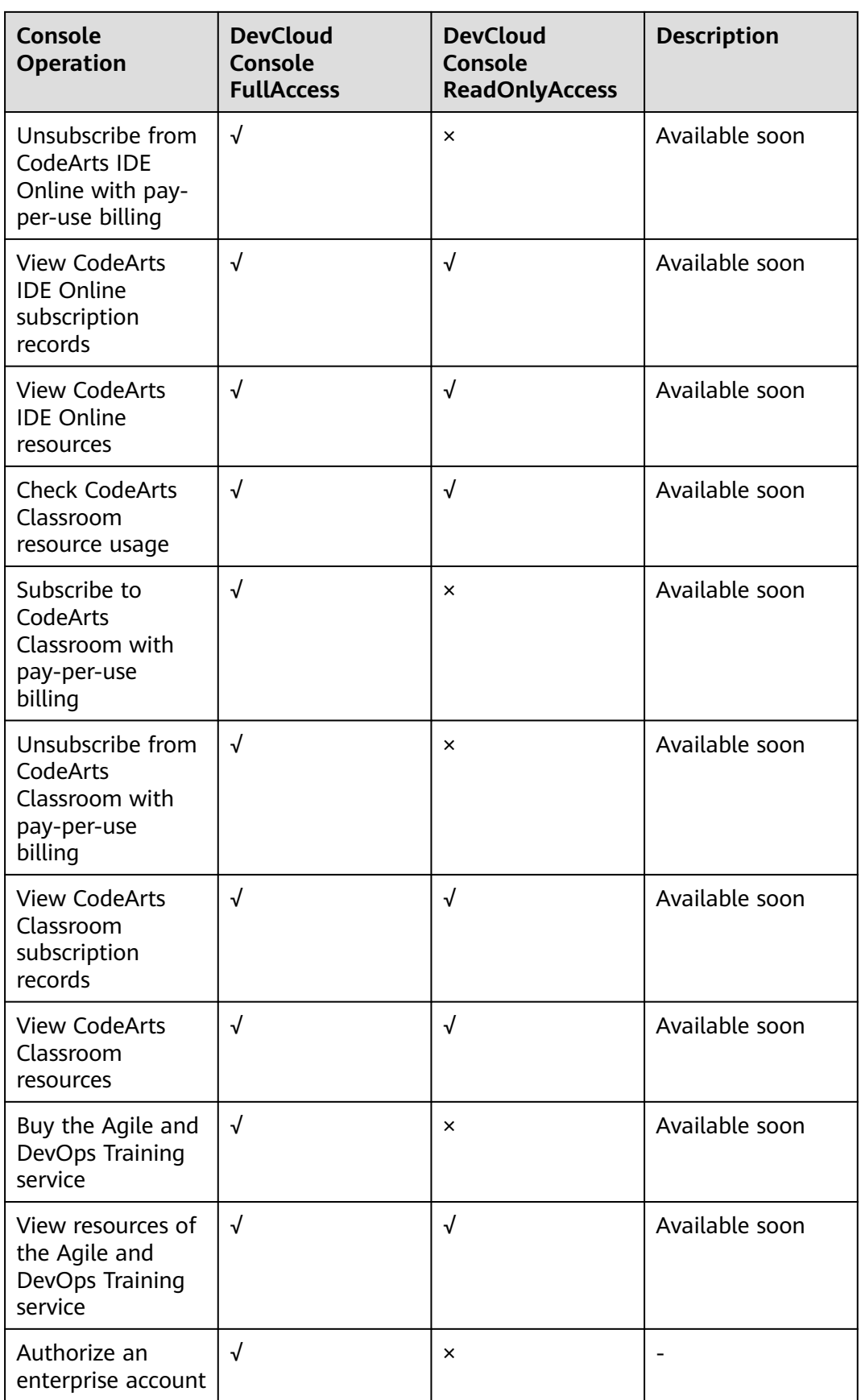

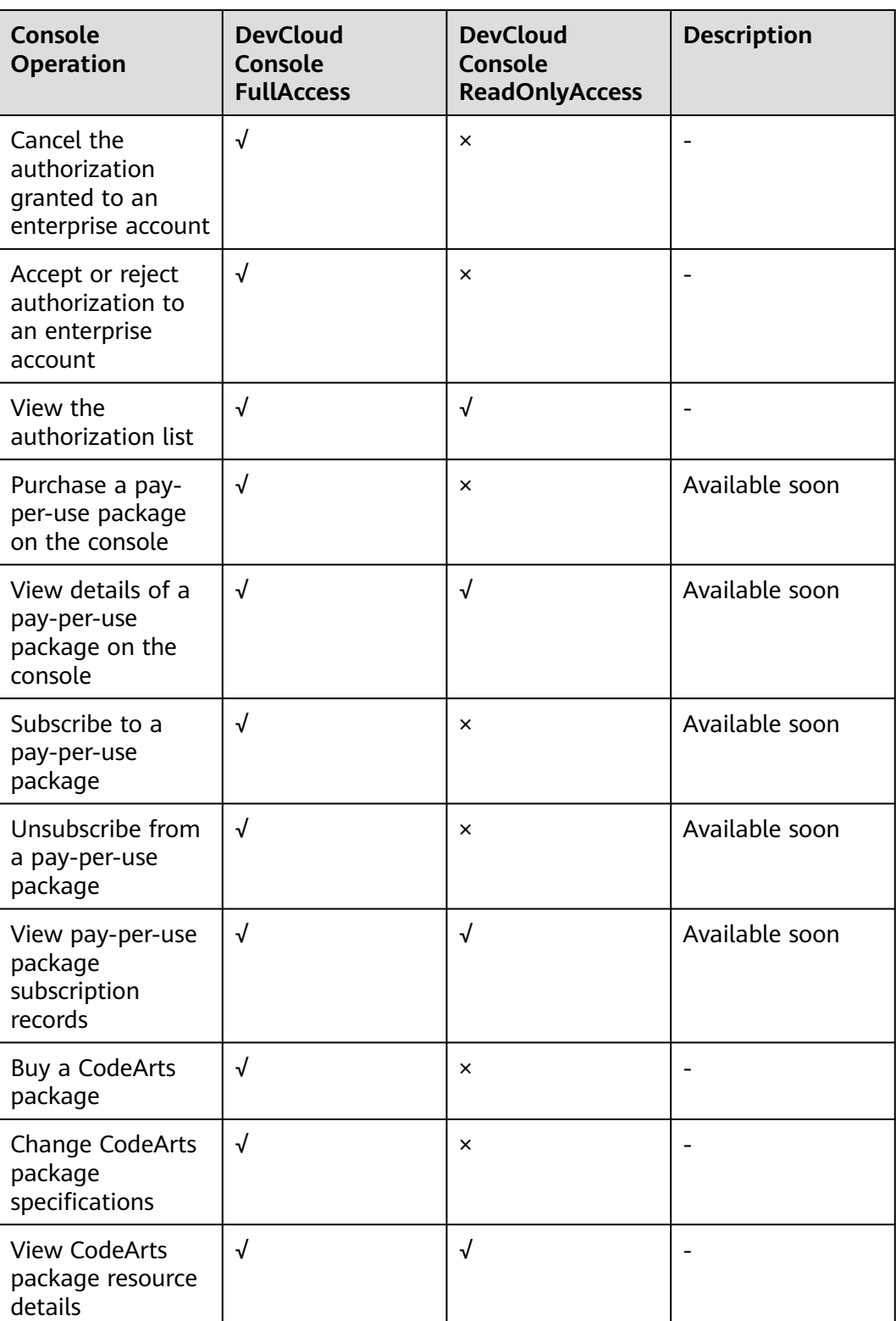

The service names in permission policies may differ from those on the console. The mapping relationship between these names is shown in **[Table 1-3](#page-12-0)**.

| <b>Service Name in Permission Policies</b> | Service Name on the Console |
|--------------------------------------------|-----------------------------|
| DevCloud                                   | CodeArts                    |
| ProjectMan                                 | CodeArts Req                |
| CodeHub                                    | CodeArts Repo               |
| CodeCheck                                  | CodeArts Check              |
| CloudBuild                                 | CodeArts Build              |
| CloudDeploy                                | CodeArts Deploy             |
| CloudArtifact                              | CodeArts Artifact           |
| CloudTest                                  | CodeArts TestPlan           |
| CloudPipeline                              | CodeArts Pipeline           |
| CloudIDE                                   | CodeArts IDE Online         |

<span id="page-12-0"></span>**Table 1-3** Service name mapping

# **1.2.2 Creating a User and Granting CodeArts Permissions**

You can use **[Identity and Access Management](https://support.huaweicloud.com/intl/en-us/usermanual-iam/iam_01_0001.html)** (IAM) to implement fine-grained permissions control for your CodeArts console. With IAM, you can:

- Use your account to create IAM users for employees based on the organizational structure of your enterprise. Each IAM user has their own security credentials for accessing CodeArts resources.
- Assign only the permissions required for users to perform a specific task.

If your account does not require individual IAM users, skip this section.

This section describes the procedure for granting permissions (see **[Figure 1-2](#page-13-0)**).

#### **Prerequisites**

Learn about the permissions supported by CodeArts and choose permissions according to your requirements. For the permissions of other CodeArts services, see **[System Permissions](https://support.huaweicloud.com/intl/en-us/usermanual-permissions/iam_01_0001.html)**.

# <span id="page-13-0"></span>**Process**

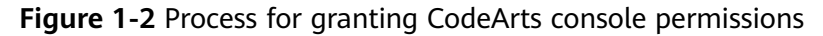

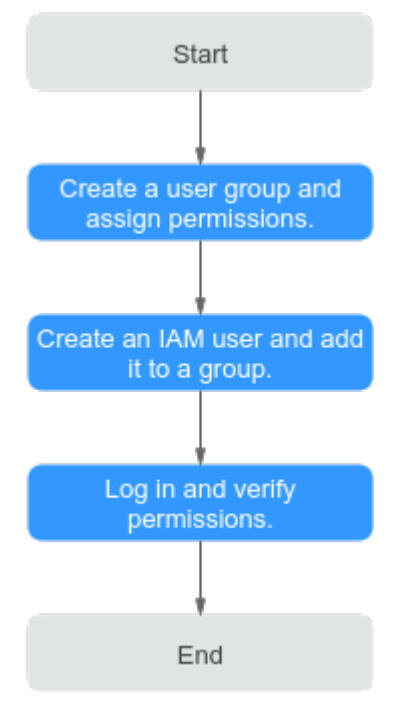

#### 1. **[Create a user group and assign permissions](https://support.huaweicloud.com/intl/en-us/usermanual-iam/iam_03_0001.html)**.

Create a user group on the IAM console, and attach the **DevCloud Console ReadOnlyAccess** policy to the group.

#### 2. **[Create an IAM user and add it to a group](https://support.huaweicloud.com/intl/en-us/usermanual-iam/iam_02_0001.html)**.

Create a user on the IAM console and add the user to the group created in **1**.

3. **[Log in](https://support.huaweicloud.com/intl/en-us/usermanual-iam/iam_01_0552.html)** and verify permissions.

Log in to the console as the created user and switch to the region for which the user is authorized to verify permissions.

Choose **CodeArts** in **Service List**, and then choose **Enterprise Account Authorization** in the navigation pane. If a message is displayed indicating that you have insufficient permissions to access the page, the **DevCloud Console ReadOnlyAccess** policy has already taken effect.

# **1.2.3 CodeArts Custom Policies**

You can customize policies to supplement system-defined policies of CodeArts.

You can create custom policies using one of the following methods:

- Visual editor: Select cloud services, actions, resources, and request conditions. You do not need to have knowledge of the policy syntax.
- JSON: Create a policy in the JSON format from scratch or based on an existing policy.

For details, see **[Creating a Custom Policy](https://support.huaweicloud.com/intl/en-us/usermanual-iam/iam_01_0605.html)**. This section contains examples of common custom policies in CodeArts.

# <span id="page-14-0"></span>**CodeArts Custom Policy Examples**

Example 1: Authorize users to purchase CodeArts on the console

```
{
   "Version": "1.1",
   "Statement": [
      {
        "Effect": "Allow",
        "Action": [
 "
              devcloud:monthlyPackage:subscribe
 "
        ]
     }
   ]
}
```
Example 2: Define actions for multiple services in a policy

A custom policy can contain the actions of multiple services that are of the global or project-level type. The following is an example policy containing actions of multiple services:

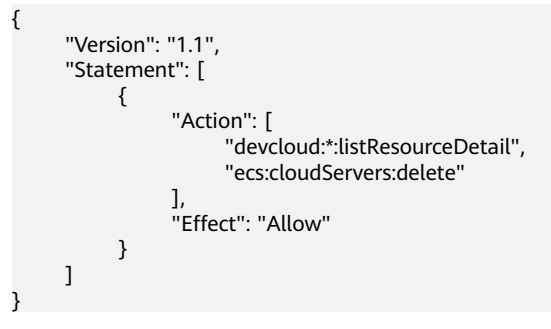

# **1.3 Enterprise Account Authorization**

Authorize other enterprise accounts to use the resources in your enterprise account. You can grant and cancel the authorization as required.

An enterprise account is essentially a tenant account, and users in the account are referred to as IAM users.

For more information, see **[Relationship Between an Account and Its IAM Users](https://support.huaweicloud.com/intl/en-us/productdesc-iam/iam_01_0023.html#section2)**.

# **Authorizing an Enterprise Account**

- **Step 1 [Log in to the CodeArts console](https://console-intl.huaweicloud.com/devcloud/?locale=en-us)**.
- **Step 2** Choose **Enterprise Account Authorization** in the navigation pane on the left, and click **Authorize Enterprise Account**.
- **Step 3** Enter the ID of the target enterprise account, and click **Authorize**.

#### $\Box$  Note

- The enterprise account ID can be obtained from the **[My Credentials](https://console-intl.huaweicloud.com/iam/?locale=en-us#/mine/apiCredential)** page of the enterprise to be authorized.
- The authorized account must be from the same site as your account.
- **Step 4** View the new record after the enterprise account is successfully authorized.

**----End**

# **Accepting Authorization of Another Enterprise Account**

If The current enterprise account can automatically accept authorization. To enable manual authorization acceptance, click  $\textcircled{1}$  (disabled) is displayed, authorizations of other enterprise accounts are automatically accepted.

When this option is enabled, you need to manually accept an authorization as follows:

- **Step 1 [Log in to the CodeArts console](https://console-intl.huaweicloud.com/devcloud/?locale=en-us)**.
- **Step 2** Choose **Enterprise Account Authorization** from the navigation pane on the left, and click the **Received Authorizations** tab. The received authorization is displayed in the list, pending to accept.
- **Step 3** Accept or reject the authorization as you need.
	- Accept: In the dialog box that is displayed, click **OK**. The status changes to **Enabled**.

For the enterprise that grants the authorization, the status of the corresponding record on the **Granted Authorizations** tab page is also updated to **Enabled**.

Reject: The status changes to **Rejected**.

For the enterprise that grants the authorization, the status of the corresponding record on the **Granted Authorizations** tab page is also updated to **Rejected**.

**----End**

 $\cap$  note

An invited account does not need to subscribe to CodeArts. After accepting an invitation, the invited account is added to the inviting account's projects and can perform operations as a project member.

# **2 CodeArts Homepage**

# <span id="page-16-0"></span>**2.1 Homepage Overview**

CodeArts provides an entry for each subservice. You can manage your projects, and configure personal and tenant settings.

# **Login**

- **Step 1** Log in to the **[CodeArts console](https://console-intl.huaweicloud.com/devcloud/?locale=en-us)**.
- **Step 2** Click  $\heartsuit$  and select a region.
- **Step 3** Click **Access Service**.

**----End**

# **Navigation Bar**

CodeArts provides multiple choices of themes and layouts. This section uses "Infinite and Classics" as an example to introduce the navigation bar.

| Menu     | <b>Description</b>                                                                                                    |
|----------|----------------------------------------------------------------------------------------------------|
|          | The entry for each service so that you can go to their<br>homepage.                                                                                                    |
| Console  | The console is displayed. You can select other products as<br>required.                                                                                                |
|          | You can click the drop-down list to switch the region.<br>Data and resources are isolated between regions. Use your<br>resources in the region where you purchased it. |
| Homepage | Go to the CodeArts homepage.                                                                                                    |

**Table 2-1** Navigation bar on the homepage

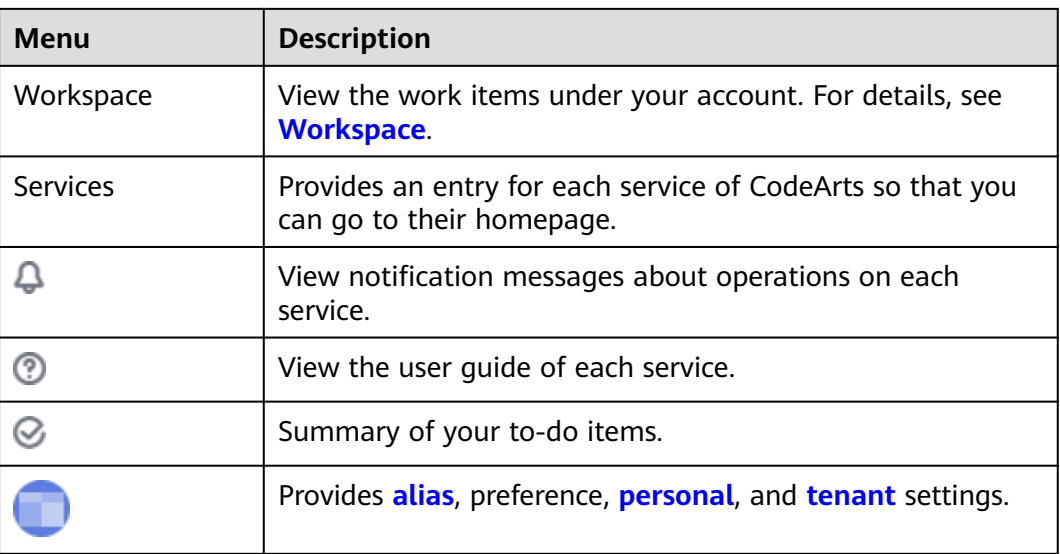

# **Projects**

All projects in which you are involved are displayed. The project list displays followed, all, and archived projects on different tabs.

- Followed projects: projects marked with
- All projects: all projects in which you have joined
- Archived projects: projects that have been archived on the **Settings** > **General** > **Basic Information** page

You can perform the following operations.

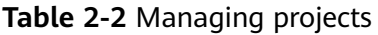

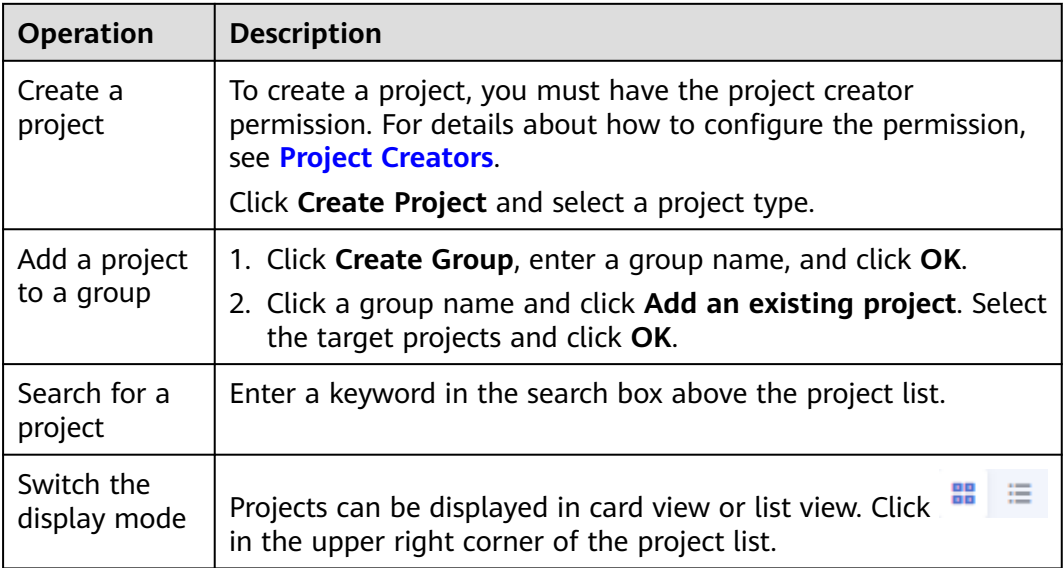

# <span id="page-18-0"></span>**2.2 Workspace**

The workspace displays your work items, files, and test cases.

## **Accessing the Workspace**

- **Step 1** Log in to CodeArts homepage.
- **Step 2** Choose **Workspace** on the navigation bar. The **My Work Items** tab is displayed by default.
- **Step 3** Switch to the desired tab.

**----End**

#### **My Work Items**

The **My Work Items** tab displays the work items and projects in which you have participated.

#### $\Box$  NOTE

Only the work items in your Scrum projects are displayed.

On this tab page, you can perform the operations described in the following table.

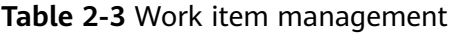

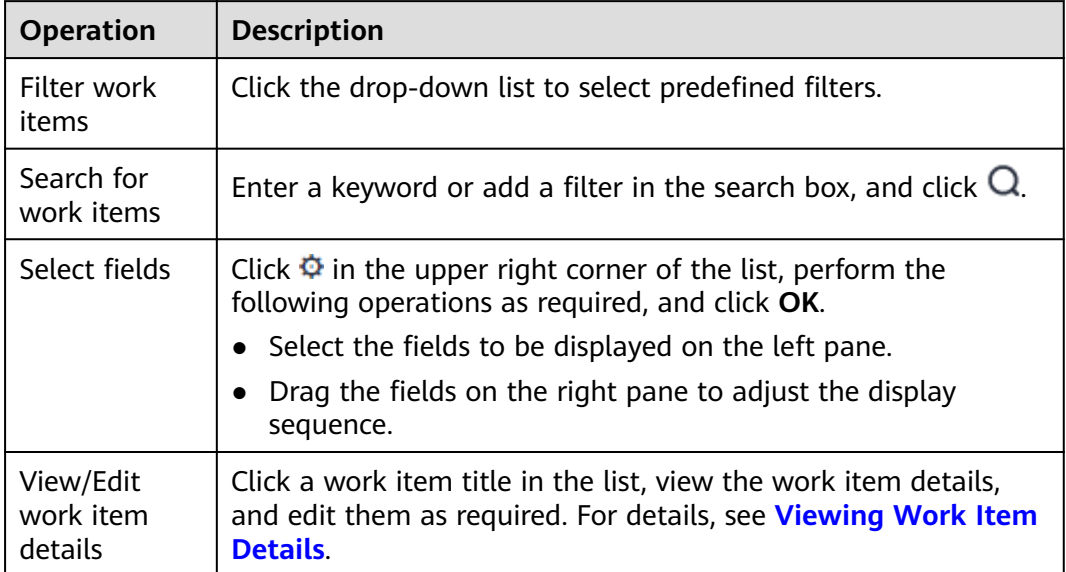

## **My Files**

The **My Files** tab displays all files uploaded.

On this tab page, you can perform the operations described in the following table.

<span id="page-19-0"></span>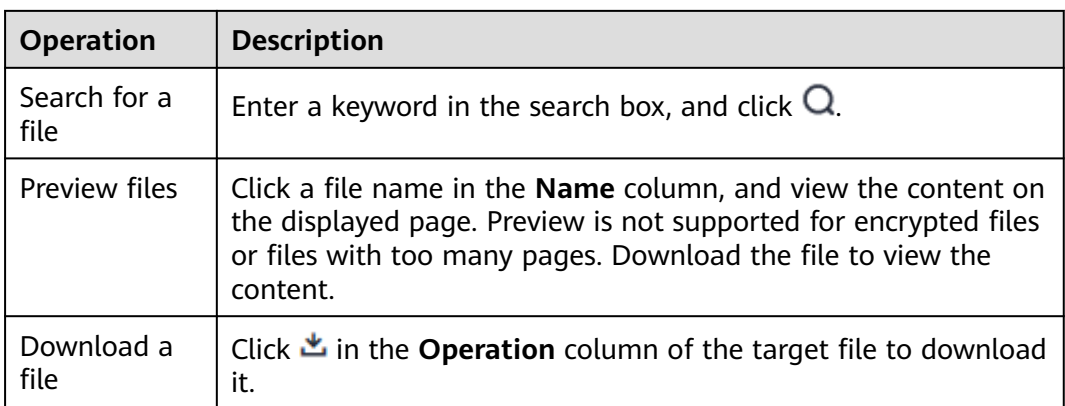

# **My Tests**

The **My Tests** tab page displays all test cases in all projects that the current user participates in. **Owner** is the current user.

Click a case ID in the list to go to the case details page. You can view the case details or edit the case as required. For more operations related to test cases, see **[Test Case](https://support.huaweicloud.com/intl/en-us/usermanual-testman/cloudtest_01_0005.html)**.

# **2.3 Setting an Alias**

You can only set an alias for yourself. Aliases are visible to all project members.

When you set the work item handler, the alias of a user is displayed by default. If no alias has been set before, the username is displayed.

- **Step 1** Log in to CodeArts homepage and click the username on the navigation bar.
- **Step 2** Click  $\hat{\mathcal{O}}$  next to the username.

**Figure 2-1** Changing the alias

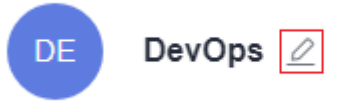

**Step 3** In the dialog box displayed, enter an alias and click **OK**.

#### <span id="page-20-0"></span>**Figure 2-2** Setting the alias

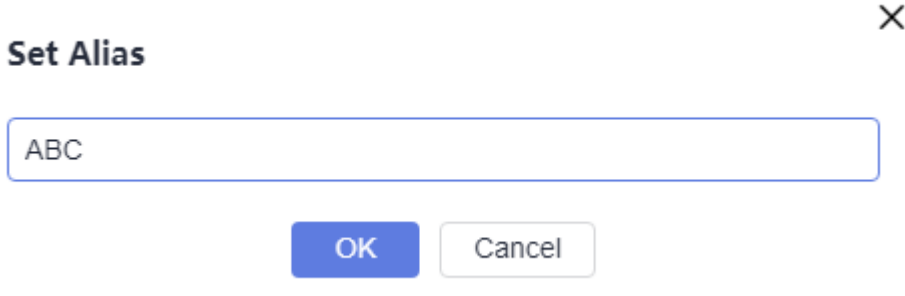

**Step 4** Refresh the page. The new alias is displayed in the upper right corner. Refresh the page if the alias is not displayed.

**----End**

# **2.4 This Account Settings**

# **2.4.1 Overview**

**This Account Settings** is for configuring your personal account. See the following table.

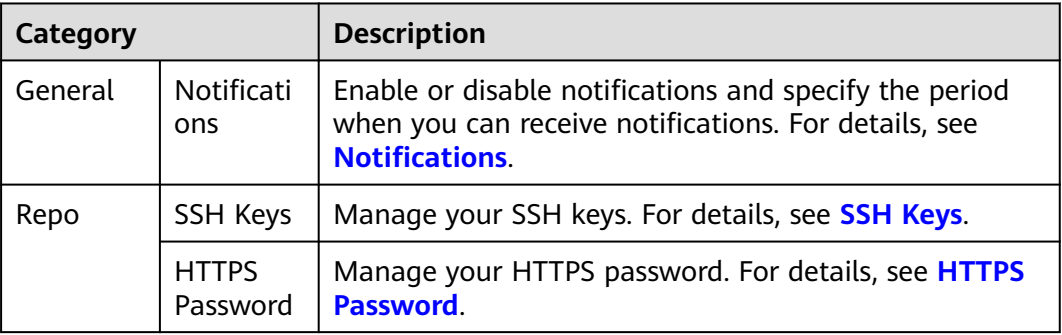

# **2.4.2 Notifications**

Configure whether to receive notifications related to CodeArts services on the **Notifications** page.

# **Enabling/Disabling Notifications**

**Step 1** Log in to CodeArts homepage and click the username on the navigation bar.

#### **Step 2** Choose **This Account Settings**.

**Step 3** Enable or disable notifications on the **Notifications** page.

To change the email address for receiving notifications, click **Edit Settings** and change the email address as prompted.

## <span id="page-21-0"></span>**Figure 2-3** Configuring notifications

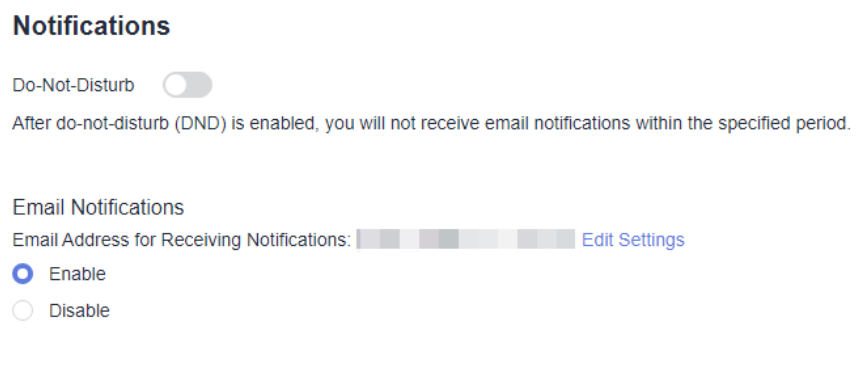

## **----End**

## **Setting Do-Not-Disturb Time Period**

By default, you receive notifications from CodeArts 24 hours a day. You can specify a time period during which you do not want to receive any notifications.

- **Step 1** Turn on the **Do-Not-Disturb** ( ) switch.
- **Step 2** Click **Edit Settings**, enter the start and end time, and click **OK**.

**Figure 2-4** Configuring do-no-disturb time period

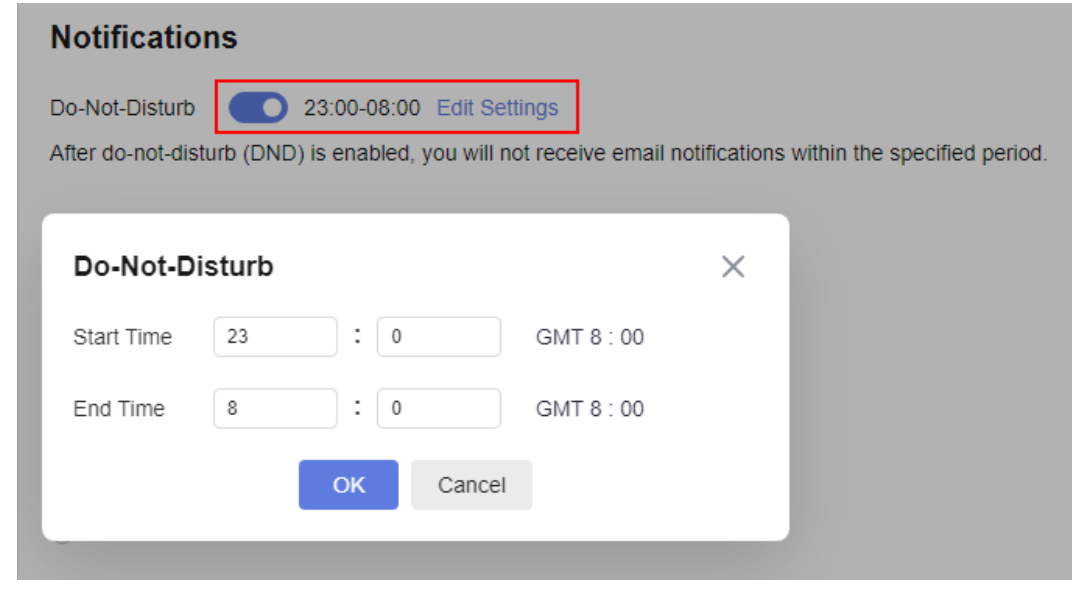

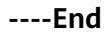

# **2.5 All Account Settings**

# **2.5.1 Overview**

**All Account Settings** is for configuring tenant-level settings for each service. See the following table.

<span id="page-22-0"></span>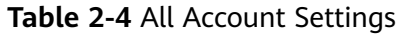

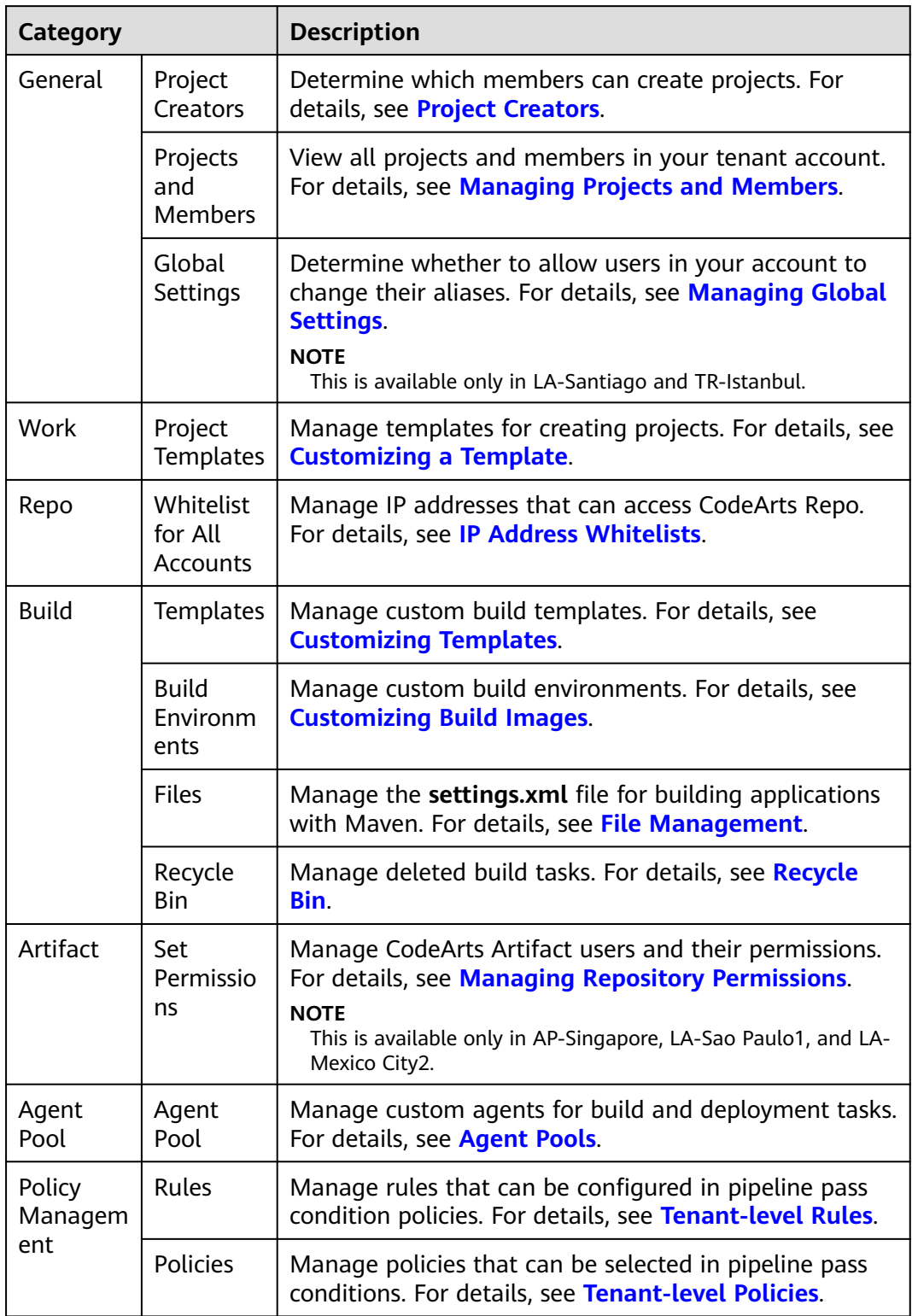

# **2.5.2 General**

# <span id="page-23-0"></span>**2.5.2.1 Project Creators**

# **Prerequisites**

Your account meets any of the following requirements:

- Tenant account
- With the **Tenant Administrator** permission
- With the **ProjectMan ConfigOperations** permission

# **Procedure**

- **Step 1** Log in to CodeArts homepage and click the username on the navigation bar.
- **Step 2** Choose **All Account Settings**.
- **Step 3** Choose **General** > **Project Creators**.
- **Step 4** Select **Only some members can create projects**. The member list is displayed.
- **Step 5** Enable or disable the authorization by clicking **the U**. Unauthorized members cannot create projects.

**----End**

# **2.5.2.2 Managing Projects and Members**

# **Prerequisites**

You can view projects that you have joined or have not joined, and the project members.

- The joined projects page is available for all members.
- To view unjoined projects and their members, ensure that your account meets any of the following requirements:
	- Tenant account
		- With the **Tenant Administrator** permission
		- With the **ProjectMan ConfigOperations** permission

# **Procedure**

- **Step 1** Log in to CodeArts homepage and click the username on the navigation bar.
- **Step 2** Choose **All Account Settings**.
- **Step 3** Choose **General** > **Projects and Members**.
- **Step 4** View projects and members.
	- By default, the **Unjoined Projects** tab is displayed.
		- To join a project, select it and click **Join Project**.

#### <span id="page-24-0"></span>**Figure 2-5** Unjoined Projects

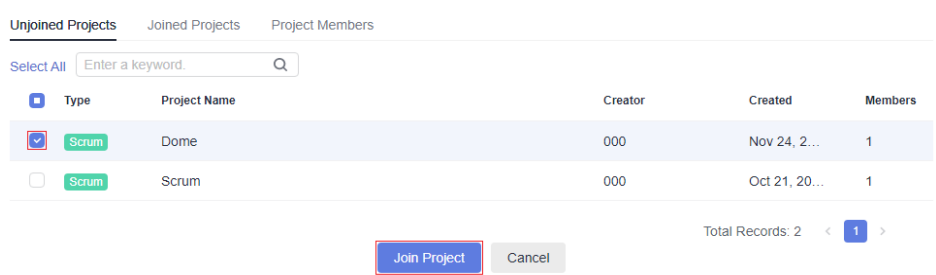

● Click the **Joined Projects** tab. The joined projects are displayed. To delete a project, click  $\blacksquare$ .

#### **Figure 2-6** Joined Projects

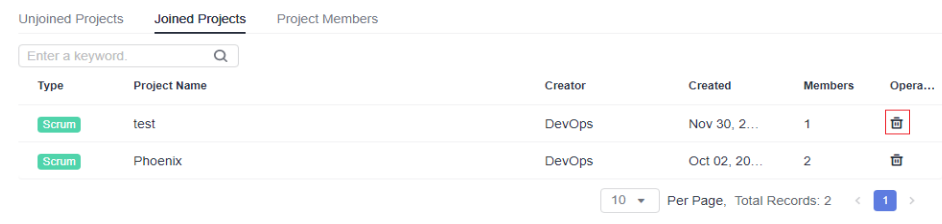

● Click the **Project Members** tab. All projects in your account and the project members are displayed.

To remove a member from a project, click  $\mathbf{2}$ .

To remove multiple members, select them and click **Batch Remove**.

#### **Figure 2-7** Project Members

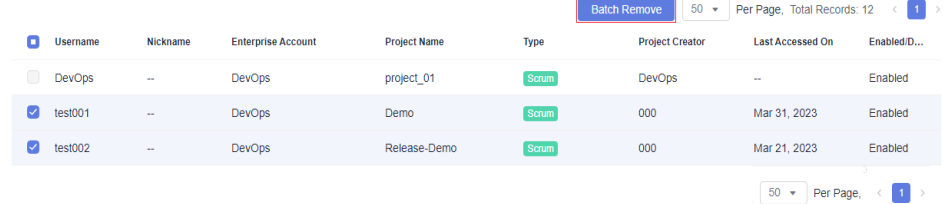

**----End**

# **2.5.2.3 Managing Global Settings**

# **Setting an Alias**

By default, all users in your account can set an alias in CodeArts. If you do not need to use this function, disable it.

**Step 1** Log in to CodeArts homepage and click the username on the navigation bar.

## **Step 2** Choose **All Account Settings**.

**Step 3** Choose **General** > **Global Settings**.

<span id="page-25-0"></span>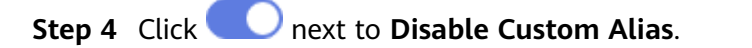

**Step 5** Refresh the current page. When you **[set an alias](#page-19-0)**, the system displays a message indicating that the modification is not allowed.

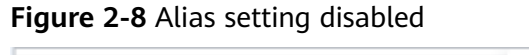

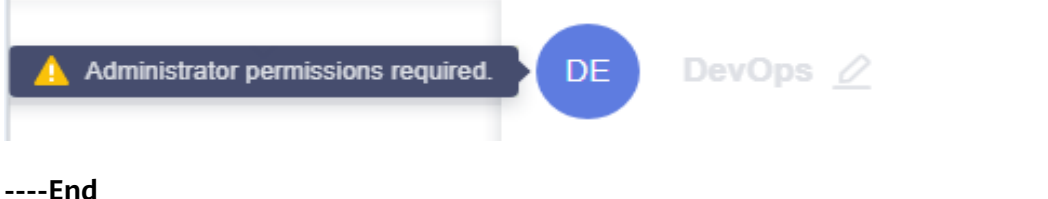

# **2.5.3 Agent Pools**

# **2.5.3.1 Creating an Agent Pool**

# **Background**

You can add your own execution resources to the agent pool. When executing a task, you can select an agent in the pool to execute the task, improving efficiency without depending on public execution resources.

# **Procedure**

- **Step 1** Log in to CodeArts homepage and click the username on the navigation bar.
- **Step 2** Choose **All Account Settings**.
- **Step 3** Click **Agent Pool > Agent Pool**. On the displayed **Pools** page, click **Create Pool**, configure the pool, and click **Save**.

**Table 2-5** Configuring the agent pool

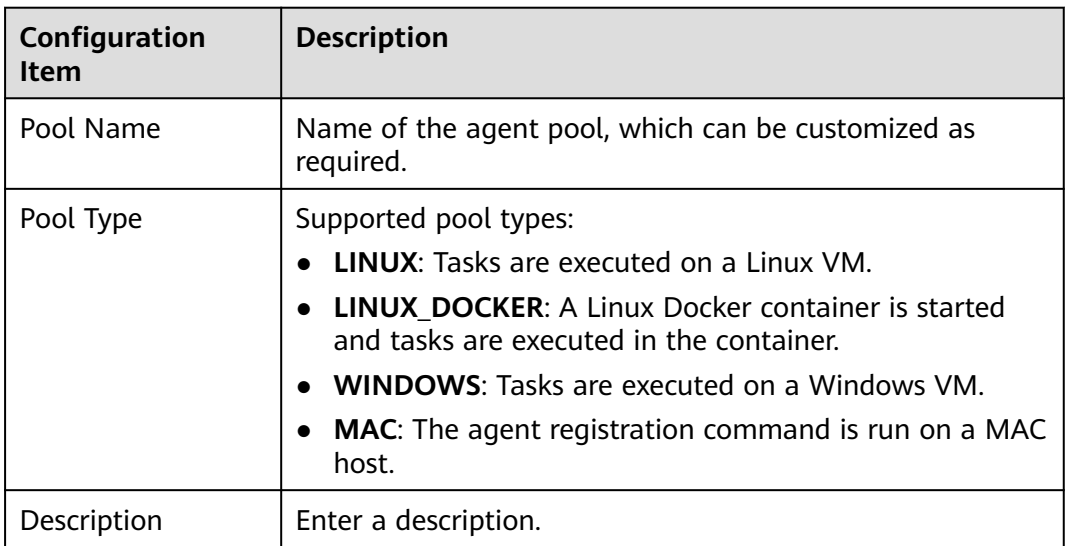

<span id="page-26-0"></span>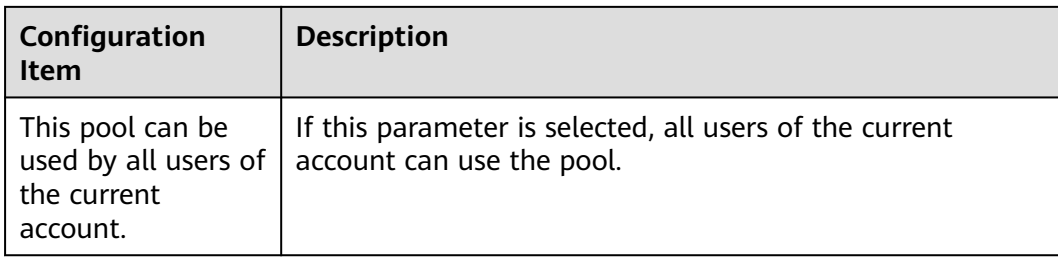

**Step 4** View the new record after the creation is successful.

**----End**

# **2.5.3.2 Creating an Agent**

## **Overview**

To connect custom execution resources, you can install an agent on a host and register it with CodeArts.

Install only one agent on an agent host. If multiple agents are installed, some of them may go offline during task execution.

## **Prerequisites**

- Your account must be:
	- A tenant account.
	- Or an IAM user who has the agent pool owner, manager, or user permission.

#### $\Box$  Note

If you use the AK/SK of an IAM user to create an agent in the **LA-Sao Paulo1** and **LA-Santiago** regions as an IAM Identity Center user (**[a user created in the IAM Identity](https://support.huaweicloud.com/intl/en-us/usermanual-identitycenter/iic_03_0003.html) [Center](https://support.huaweicloud.com/intl/en-us/usermanual-identitycenter/iic_03_0003.html)**), the IAM user must have at least the agent pool user permission.

- The host where you want to install an agent must meet the following requirements:
	- Specifications: 4 vCPUs | 8 GB or above, disk space > 80 GB
	- Java 8 and Git are installed. If the agent pool type is LINUX\_DOCKER, Docker must also be installed on the host.

#### $\Box$  note

- If you use a Linux host, you can choose auto agent installation, or manually install the agent using the **root** account.
- If you use a Windows or macOS host, manually install the agent on it.
- The host can access the public network.

# **Creating an Agent**

**Step 1** After completing the operations described in **[Creating an Agent Pool](#page-25-0)**, find the target agent pool in the agent pool list and click its name to display the **Agents** tab page.

# **Step 2** Click **Create Agent**. A dialog box is displayed.

**Step 3** Configure parameters as required.

1. Configure the network environment for the host.

## **Table 2-6** Configuration 1

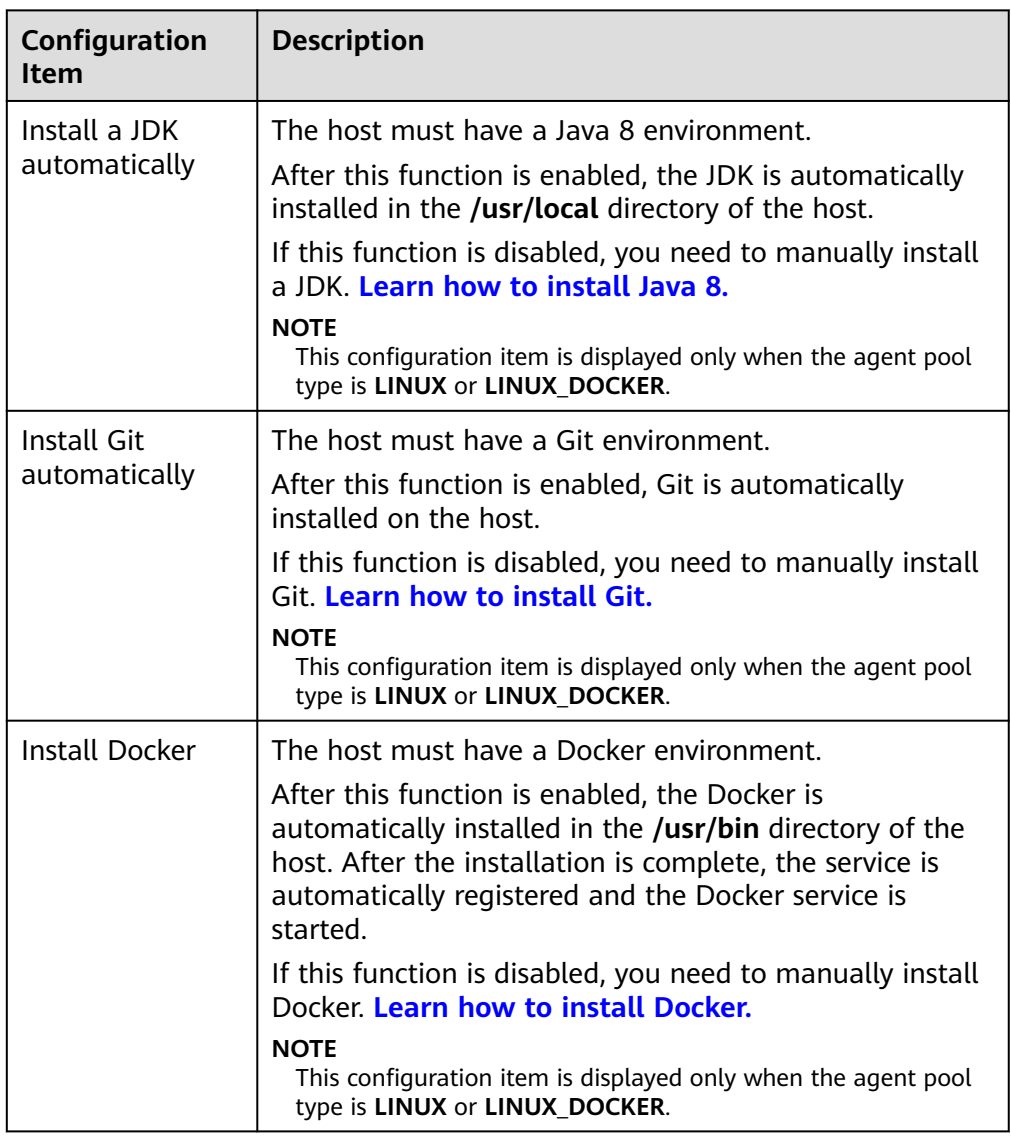

2. Configure authentication information.

## **Table 2-7** Configuration 2

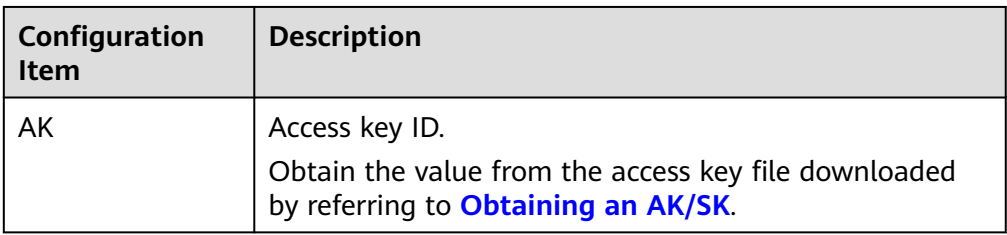

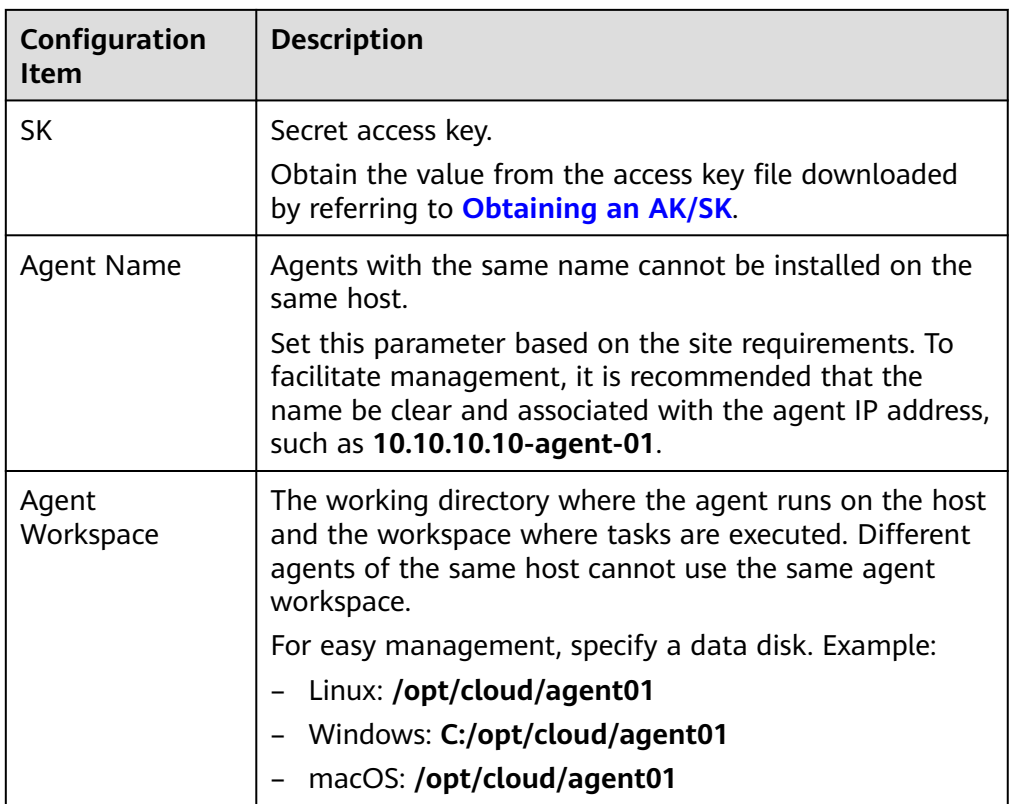

3. Generate a command.

Set the parameters, agree to the statements, and click **Generate Command**. The command for installing the agent is automatically generated in the command box.

#### Click **Copy Command**.

- **Step 4** Log in to the host and run the installation command copied in the previous step.
	- Linux host: Log in using the **root** account and then run the installation command.
	- Windows host: Log in as the administrator, open Git Bash, and then run the installation command.
	- macOS host: Log in using the **root** account and then run the installation command.

If the following message is displayed, the installation is complete.

**Figure 2-9** Successful installation

[2022-07-04 16:52:57] [INFO] End Install Octopus Agent,Agent output logs have been printed to [ /op<br>t/octopus-agent/logs/octopus-agent.log ]

**Step 5** Return to the **Agents** tab page and close the dialog box.

After 10 to 30 seconds, check the status of the installed agent instance on the **Agents** tab page. If the status is **Idle**, the installation is successful.

**----End**

# <span id="page-29-0"></span>**Follow-up Procedure**

View the agent list.

In the agent pool list, find the target agent pool and click its name to display the **Agents** tab page.

The agent list displays the agent status, memory usage, and available hard disk space.

An agent can be in any of the following states:

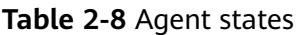

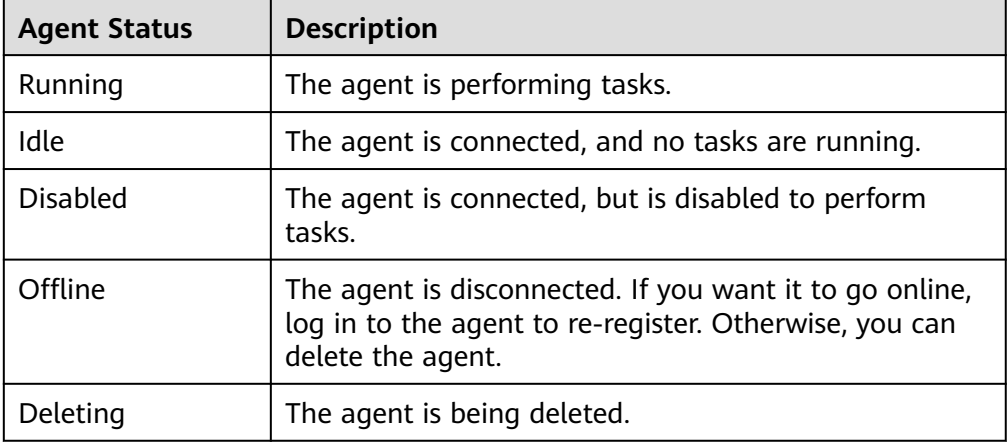

Delete an agent.

On the **Agents** page, click **in the Operation** column to delete a specified agent.

 $\Box$  Note

Agents in the **Running** state cannot be deleted.

Start or stop the agent.

On the **Agents** tab page, click  $\bigotimes$  in the **Operation** column to disable the agent. After the agent is disabled, the status changes to **Disabled**. Click to enable the agent again and the status changes to **Idle**.

View pool details.

On the **Agents** tab page, click the **Pool Details** tab to view information including the owner, pool type, creation time, and description.

# **2.5.3.3 Managing Agent Pools**

# **Viewing Pool Details**

**Step 1** After completing the operations described in **[Creating an Agent Pool](#page-25-0)**, find the target agent pool in the agent pool list and click its name to display the **Agents** tab page.

**Step 2** Click the **Pool Details** tab to view information including the owner, pool type, creation time, and description.

**----End**

## **Managing Pool Permissions**

Agent pools involve the following roles.

#### **Table 2-9** Agent pool roles

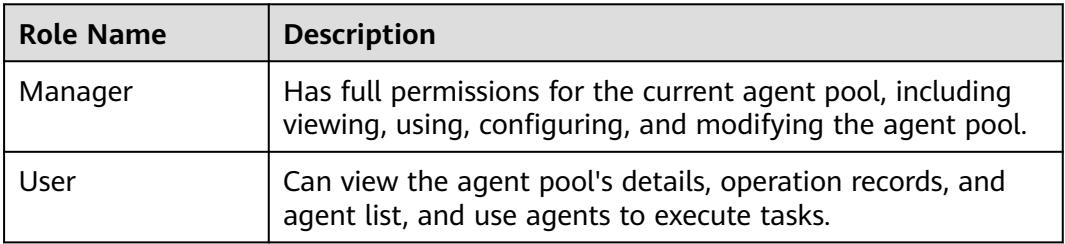

- **Step 1** After completing the operations described in **[Creating an Agent Pool](#page-25-0)**, find the target agent pool in the agent pool list and click its name to display the **Agents** tab page.
- **Step 2** Click the **Permissions** tab to manage agent pool permissions.

**Figure 2-10** Managing permissions

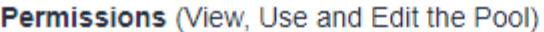

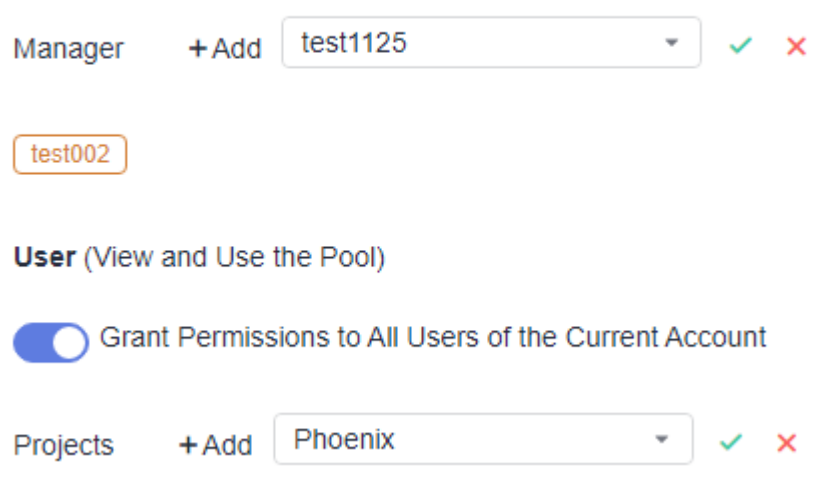

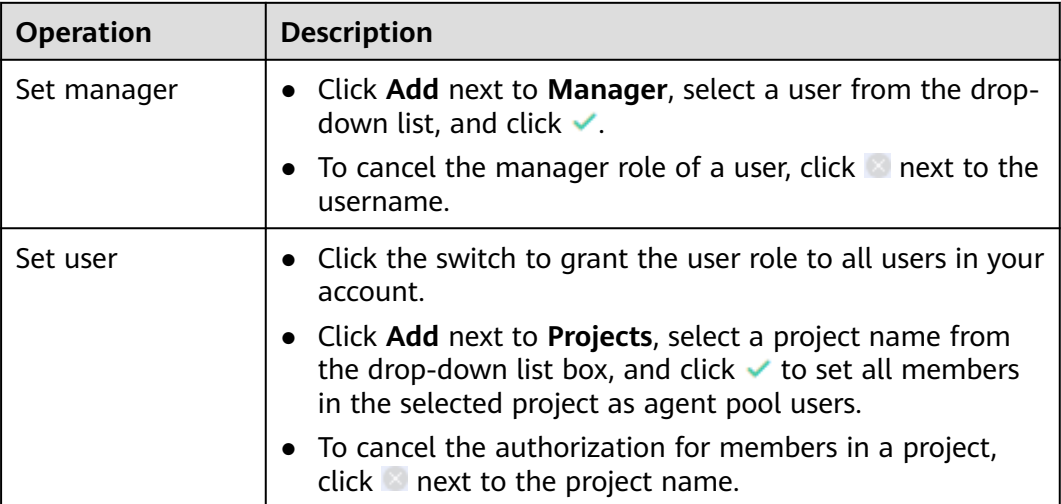

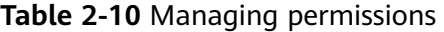

**----End**

# **Viewing Historical Records of an Agent Pool**

- **Step 1** After completing the operations described in **[Creating an Agent Pool](#page-25-0)**, find the target agent pool in the agent pool list and click its name to display the **Agents** tab page.
- **Step 2** Click the **Operation Records** tab to view the operation records of the pool.

**----End**

## **Configuring Message Notifications**

- **Step 1** After completing the operations described in **[Creating an Agent Pool](#page-25-0)**, find the target agent pool in the agent pool list and click its name to display the **Agents** tab page.
- **Step 2** Click the **Notify** tab and configure event notifications for the agent pool as required.

You can determine whether to send service news to permission managers when the following operations are triggered:

- Create an agent
- Delete an agent
- Disable an agent
- Enable an agent
- Bring an agent offline
- Bring an agent online

**----End**